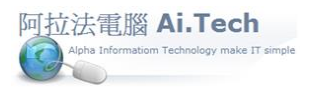

### ①基本資料檔新增資料:

1.以新增業主檔資料為例:點擊電子書操作路徑 1.2.1 業主檔。

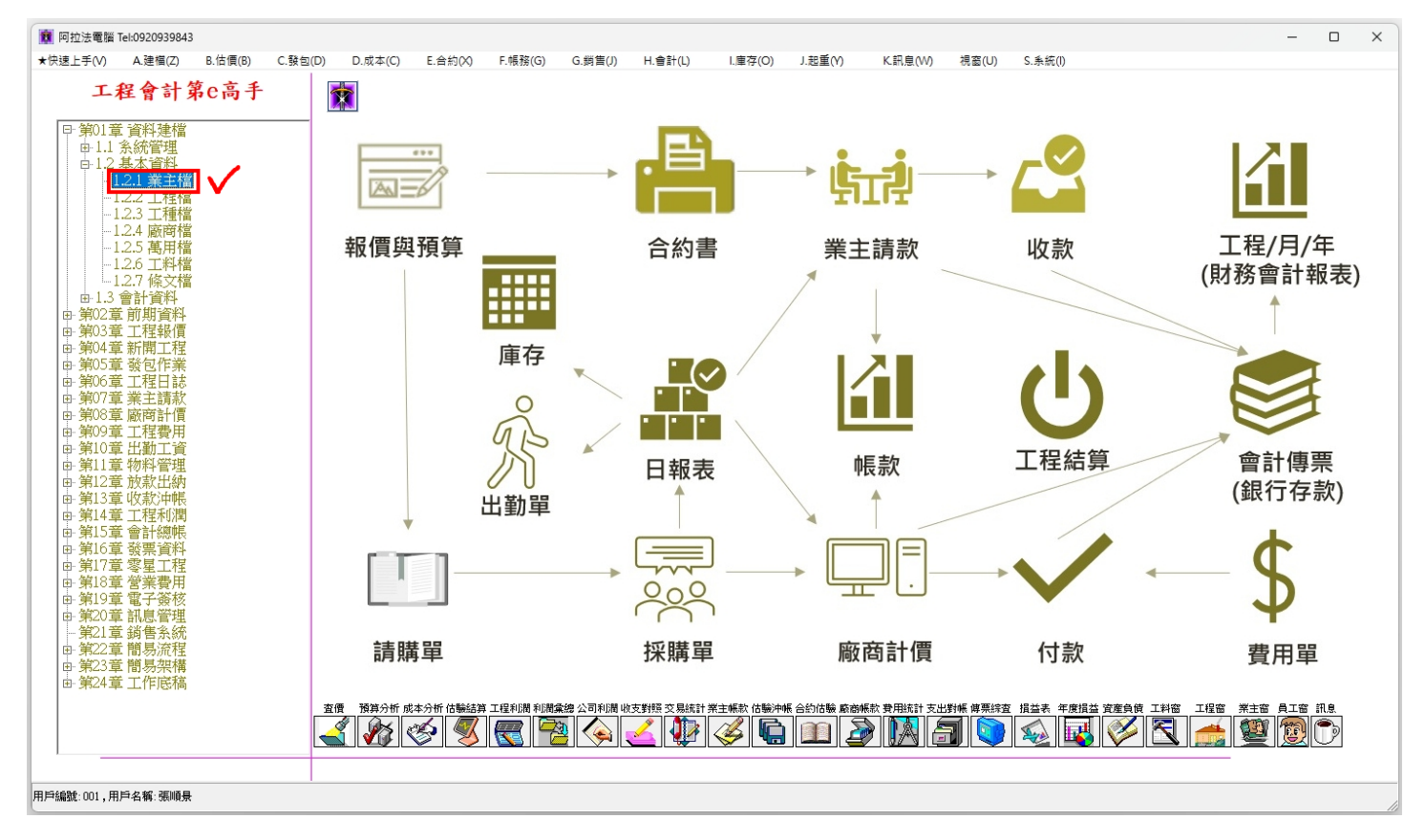

## 2.新增業主檔資料:點擊業主檔視窗左上角新增按鈕。

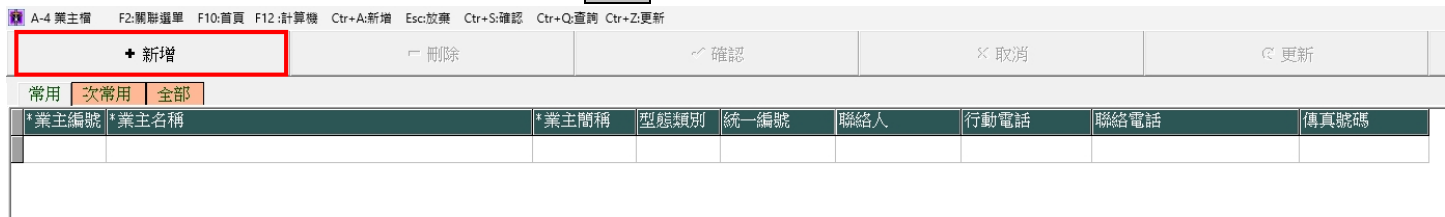

# 3.資料新增完成後必須點擊確認按鈕進行存檔,新增的資料才會正式存入資料庫。

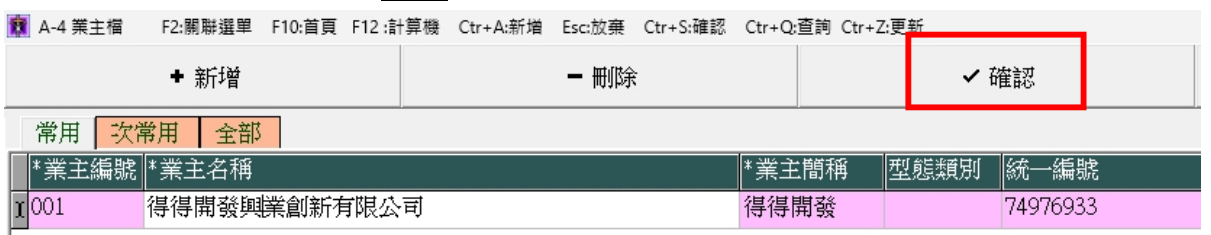

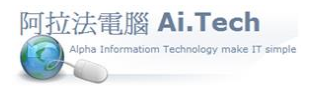

②關聯選單:當基本資料建檔或其他表單資料輸入時,只要欄位右側有 3 個小點小按鈕,即表示可打開「關 聯選單」進行資料點選。

1. 以工程檔建檔為例說明: 點擊電子書操作路徑 1.2.2 工程檔。

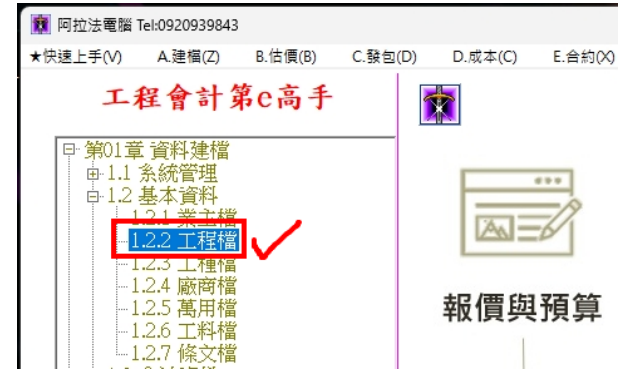

2. 新增工程檔資料,當輸入到「業主編號」欄位時,可點擊右側 3 個小點開啟業主檔選單,在開啟的 業主檔選單中,滑鼠雙擊目標筆次即可選取該筆資料。

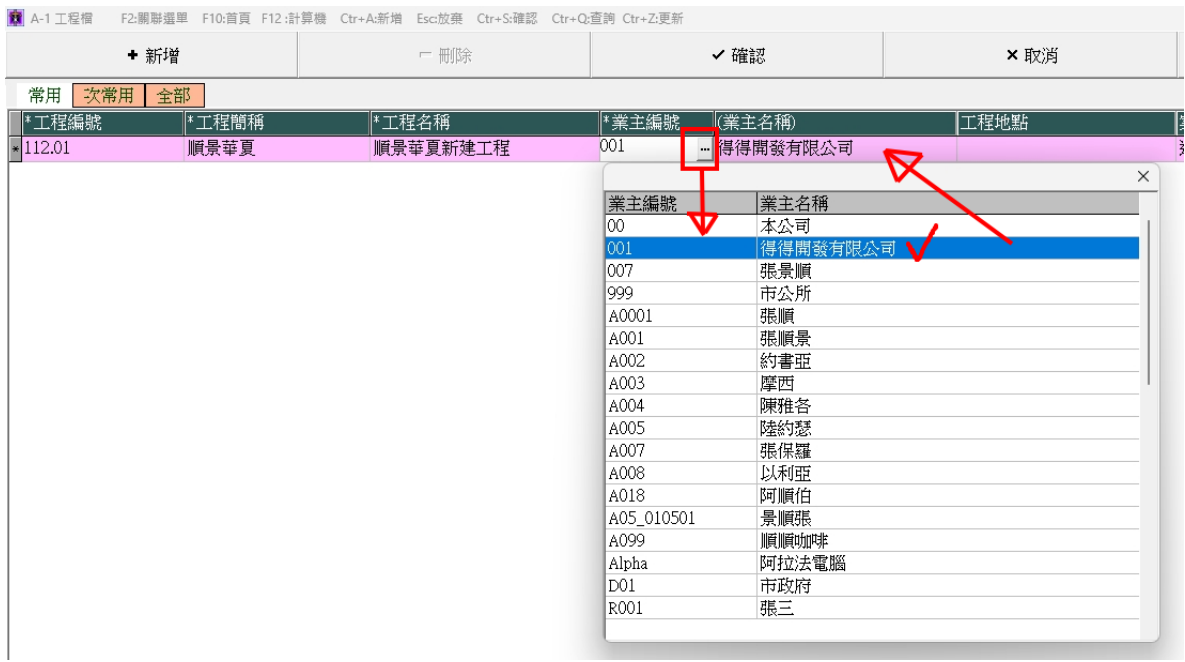

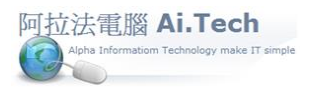

③表單輸入新增資料:

1. 以新增底稿資料為例:點擊電子書操作路徑 3.1 精簡底稿。

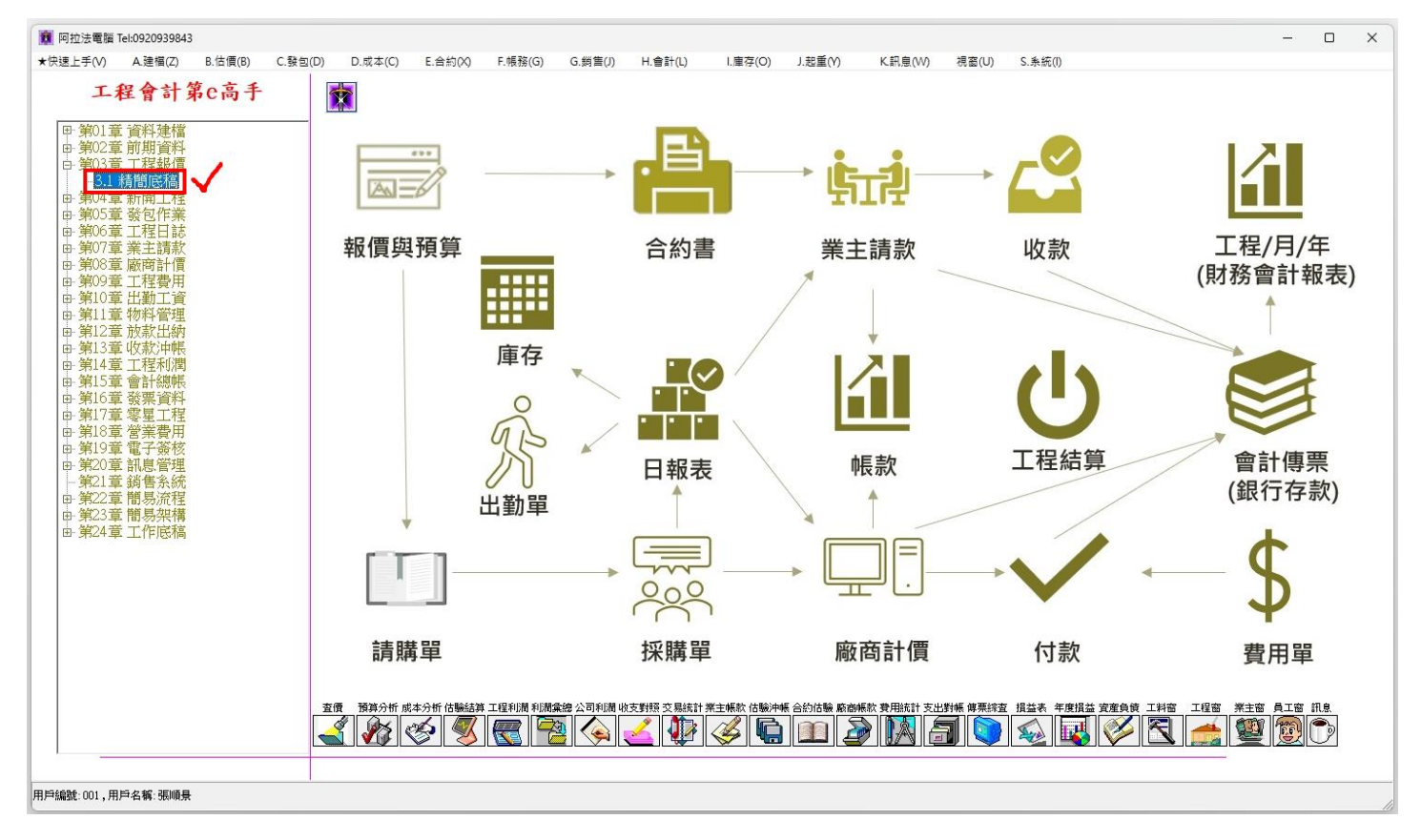

# 2.新增精簡底稿資料:點擊精簡底稿視窗上方新增按鈕。

#### <mark>簡</mark> B-2 精簡底稿 - F2:關聯選單 F5:查價 F7:計算報價 F10:首頁 F12 :計算機 Ctr+A:新增 Esc:放棄 Ctr+S:確認 Ctr+Q:查詢 Ctr+Z:更新

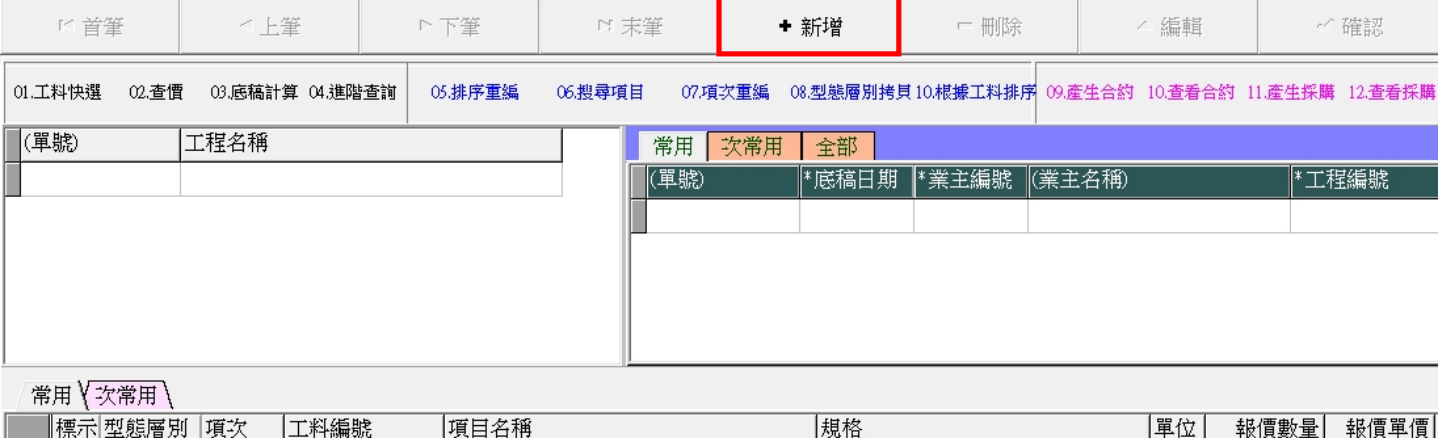

總計